# **BIM I ENERGI- OG INNEKLIMABEREGNINGER**

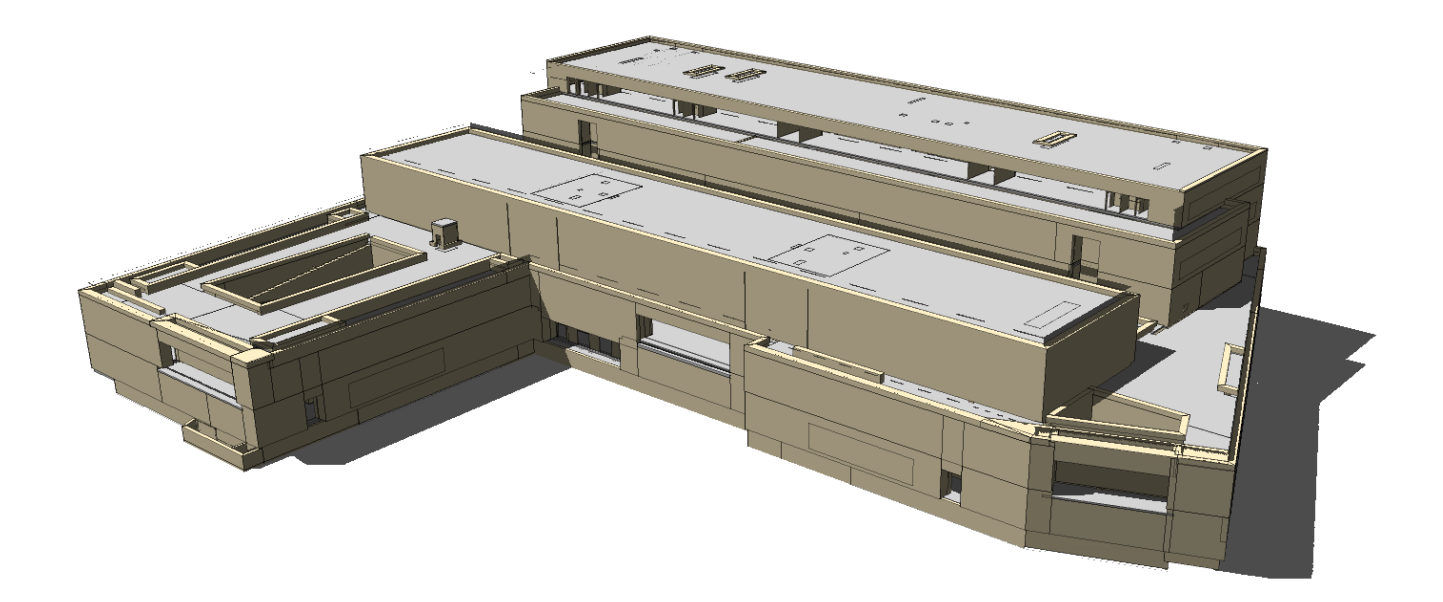

# DEL 5: UTVEKSLING AV BEREGNINGSRESULTATER I BIM

Rapporten er utarbeidet av: På oppdrag for:

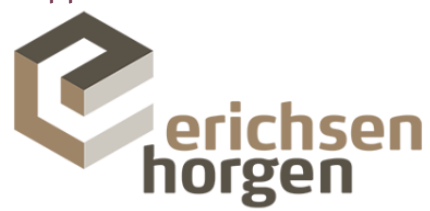

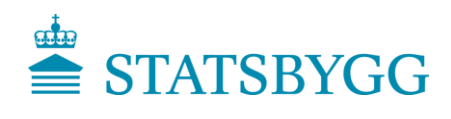

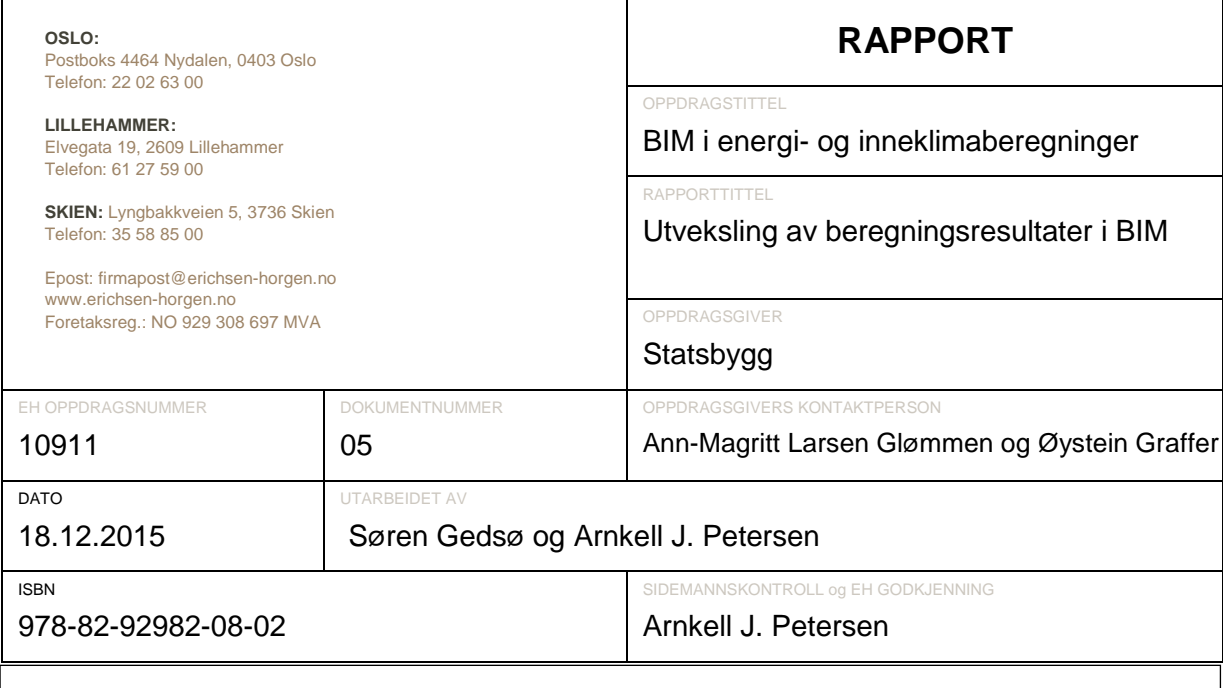

### **SAMMENDRAG**

På Vestbanetomta i Oslo skal Statsbygg prosjektere og bygge et nytt nasjonalmuseum på oppdrag fra Kulturdepartementet. Prosjektet bruker BIM som et integrert verktøy i prosjekterings- og byggefasen. Sideløpene med Prosjekt Nytt Nasjonalmuseum, PNN, gjennomfører Statsbygg et FoU-prosjekt som har til formål å undersøke og videreutvikle bruken av BIM i energi- og inneklimaberegninger. Statsbygg ønsker derved å løfte frem bruken av BIM i prosjektering av bygg mht. optimalisering av arbeidsprosessen mellom de relevante aktørene.

Denne rapport er en delrapport i dette FoU-prosjekt, hvor formålet er å undersøke rutiner for bruk av BIMmodeller som plattform til utveksling og kommunikasjon av beregningsresultater. Undersøkelsen er å anse som oppfølging på delrapport 3 "Varme- og kjølebehovsberegninger i BIM" og delrapport 4 "Dagslysberegninger i BIM".

Undersøkelsen viste stort potensial for bruk av BIM som plattform til kommunikasjon av beregningsresultater. Det ses der som naturlig at Statsbygg i fremtidige BIM-prosjekter setter krav om beriking av BIM-modeller med beregningsresultater på romnivå samt oppdatering av BIM-manualen, slik at kravet forankres i sentrale BIMdokumenter hos Statsbygg.

Den store svakheten ved programmer hvor det er mulig å eksportere til IFC direkte fra programmet er manglende mulighet for å filtrere ut informasjon som ønskes eksporteres. I tillegg til dette er det store begrensninger i forhold til å oppdatere eksisterende IFC modeller med beregningsresultater fra det enkelte programmet.

Der hvor dette ikke er mulig å eksportere beregningsresultater direkte til en BIM modell, kan Excel brukes som mellomstasjon. Undersøkelsen viser at bruk av Excel og SimpleBIM til å berike BIM-modeller med informasjon har stort potensial, da det er mulig å definere akkurat hvilken data som ønskes importert til IFC modellen og det er enkelt å utføre i praksis.

Bruk av BIM som plattform til resultatutveksling betyr at det må settes opp rutiner for å sikre at BIM-modellen til enhver tid er oppdatert med de nyeste resultater. Det bør rettes fokus mot dette i tiden som kommer.

K:\AJP\10911-PNN-BIM FoU\05-Rapporter\Delrapport 5 - Utveksling av resultater\Delrapport 5 - Utveksling av resultater.docx

## **INNHOLDSFORTEGNELSE**

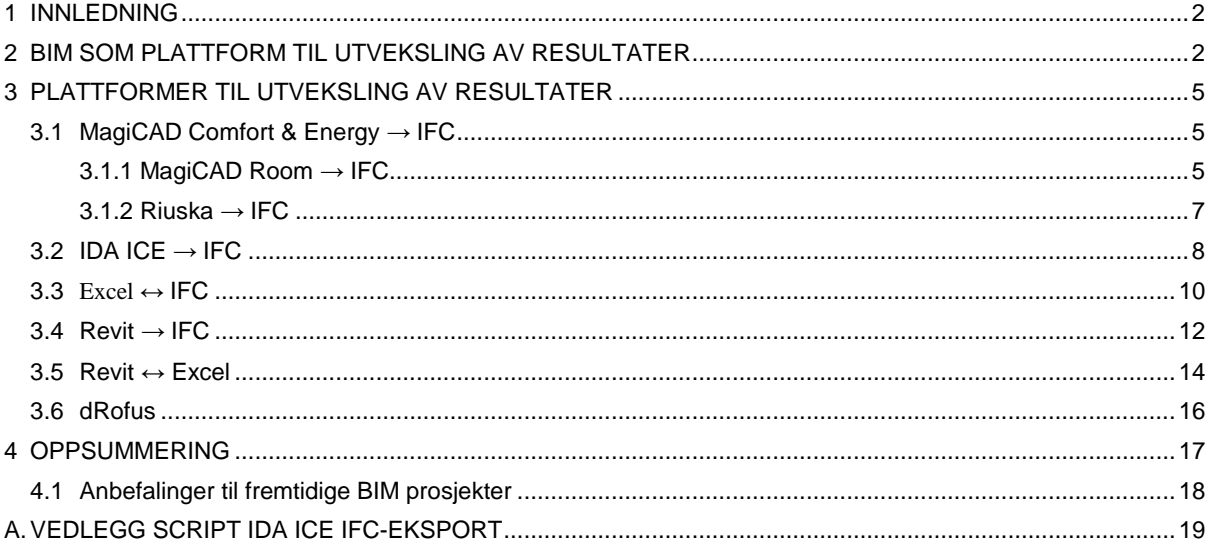

#### <span id="page-3-0"></span>**1 INNLEDNING**

På Vestbanetomta i Oslo skal Statsbygg prosjektere og bygge et nytt nasjonalmuseum på oppdrag fra Kulturdepartementet. Prosjektet bruker BIM som et integrert verktøy i prosjekterings- og byggefasen. Sideløpene med Prosjekt Nytt Nasjonalmuseum, PNN, gjennomfører Statsbygg et FoU-prosjekt som har til formål å undersøke og videreutvikle bruken av BIM i energi- og inneklimaberegninger. Statsbygg ønsker derved å løfte frem bruken av BIM i prosjektering av bygg mht. optimalisering av arbeidsprosessen mellom de relevante aktørene.

Denne rapporten er en delrapport i FoU-prosjektet, hvor formålet er å undersøke rutiner for bruk av BIM-modeller som plattform til utveksling og kommunikasjon av beregningsresultater. Undersøkelsen er en oppfølging på delrapport 3 "Varme- og kjølebehovsberegninger i BIM" og delrapport 4 "Dagslysberegninger i BIM".

Dagens praksis for utveksling og kommunikasjon av ingeniørtekniske beregningsresultater er enten bruk av notater eller regneark. Beregningsresultater inngår derfor ikke som en del av BIM-modellen i BIM-prosjekter. Ulempen ved dette er at de prosjekterende må benytte flere plattformer for resultatutveksling, noe som er uoversiktlig og medfører fare for feilkommunikasjon. Bruk av èn plattform sikrer også at resultatene som er tilgjengelige til en hver tid er oppdaterte og at det derved ikke er risiko for at det benyttes gamle resultater. Dette krever imidlertid at det settes opp rutiner i prosjektet, slik at det til enhver tid er de nyeste resultater som inngår i IFC-modellen.

Rapporten avsluttes med anbefalinger til fremtidige FoU-aktiviteter og behov for endringer i programvarer.

#### <span id="page-3-1"></span>**2 BIM SOM PLATTFORM TIL UTVEKSLING AV RESULTATER**

I prosjekter som PNN foretas mange ulike ingeniørtekniske beregninger. Typisk formidles resultater fra slike beregninger per i dag enten på notatform, i regneark eller lignende. Mange av beregningene som foretas kan med fordel benytte BIM som plattform til utveksling og kommunikasjon i prosjektet.

Det er i [Figur 2-1](#page-4-0) forsøkt grafisk å sammenligne dagens praksis for resultatutveksling med BIM basert resultatutveksling. Den største fordelen ved bruk av BIM-modellen som plattform er at PG utelukkende skal forholde seg til en plattform, når relevante resultater skal hentes frem. Dette fører til bedre oversikt i prosjektet og bør redusere risikoen for at det benyttes feil beregningsresultater i prosjekteringen.

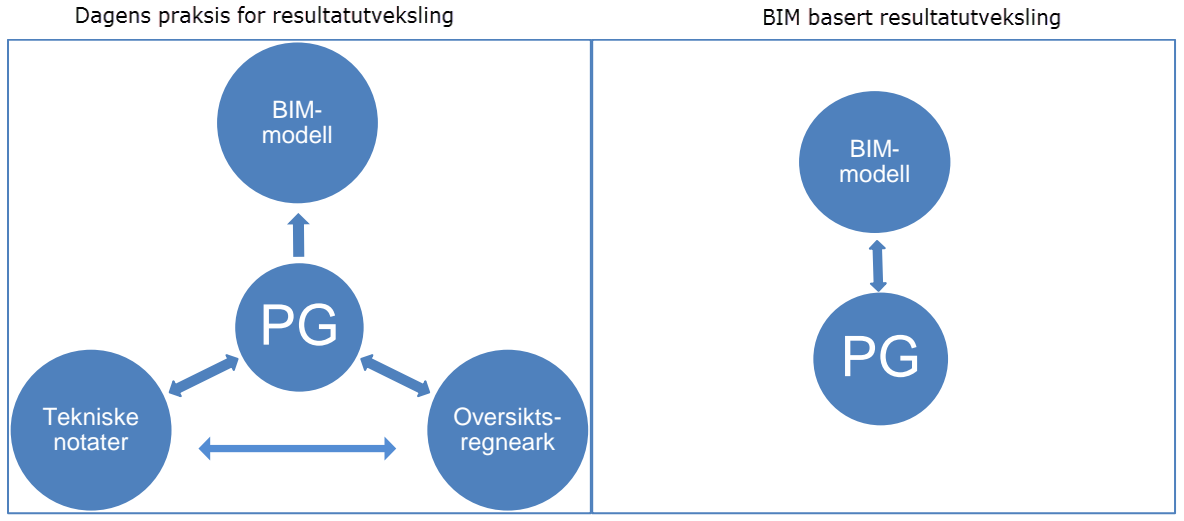

*Figur 2-1 Sammenligning av utveksling av beregningsresultater for dagens praksis og BIM basert resultatutveksling.*

<span id="page-4-0"></span>Det er i det følgende kommentert hvilke ingeniørtekniske beregningsresultater på romnivå som på nåværende tidspunkt er interessante å dele gjennom BIM. Andre resultater som i fremtiden kan benytte BIM som plattform kommenteres i slutten av avsnittet.

Det er forsøkt å sette opp en liste med parametere som kan deles gjennom BIM modeller per i dag. Listen er ikke fult dekkende for alle ingeniørtekniske beregninger, men tar utgangspunkt parametere innenfor området energi, inneklima og bygningsfysikk på romnivå. Parametere som på nåværende tidspunkt kan være interessant å dele gjennom BIM er:

- 
- 
- 
- Varmebehov Tilluft- og avtrekksmengder
	- Kiølebehov **Kuldebroer**
- Gjennomsnittlig dagslysfaktor

I enkelte prosjekter deles tilluft- og avtrekksmengder gjennom BIM. Luftmengdene er imidlertid koblet til tilluft- og avtrekksventilene og ikke til det enkelte rommet. Fordelen ved å tilføre verdier for luftmengder til selve rommet er at programmer som synkroniseres opp mot BIM modellen da også kan synkronisere luftmengder for det enkelte rommet og prosjektert løsning kan kvalitetssikres. Dette kan være relevant eksempelvis for romprogrammet dRofus.

Resultater fra varmebehovsberegninger benyttes til å dimensjonere varmeanlegget både på romnivå og på byggnivå. Bruk av BIM som plattform gjør det mer oversiktlig for de prosjekterende å dimensjonere varmesystemet på romnivå, da all informasjon er samlet et sted. Bruk av BIM betyr risikoen for at det benyttes feil verdier reduseres.

Beregninger for kjølebehov og gjennomsnittlig dagslysfaktor utføres typisk for et representativt antall rom eller for rom som anses som kritiske i forhold til oppfyllelse av forskriftskrav. Det betyr at det ikke er mulig å legge til spesifikke verdier for hvert enkelt rom, men verdier som representerer et utvalgt område eller på romfunksjonsnivå. For kjølebehov kan verdier brukes direkte av de prosjekterende og for dagslys kan dette inngå som en del av dokumentasjon for oppfyllelse av forskriftskrav.

Kuldebroberegninger foretas typisk på byggnivå og ikke på romnivå. Prosjekter hvor det kan være relevant å dele kuldebroverdier på romnivå er derfor svært begrenset i dag. Det kan tenkes at en BIM-modell kan benyttes til å overføre informasjon til et spesialistverktøy og et beregningsresultat da kunne overføres tilbake.

Undersøkelse av plattformer som til utveksling av resultater på romnivå fremgår i følgende kapittel.

I tillegg til ovenstående parametere på romnivå er det en del beregningsresultater på byggnivå som kan være interessant å dele gjennom BIM:

- Normalisert kuldebro
- Målt/beregnet lekkasjetall
- Varme- og kjølebehov på byggnivå
- Luftmengder per aggregat
- BREEAM-NOR sertifisering
- Dokumentasjon av energibruk
	- o Forskriftskrav
	- o Energimerke
	- o Virkelig energibruk

Hvis dette gjøres vil BIM-modellen kunne inneholde komplett info om bygget og dermed erstatte andre oversikter og dokumenter.

### <span id="page-6-0"></span>**3 PLATTFORMER TIL UTVEKSLING AV RESULTATER**

Det brukes mange ulike programmer til å foreta ingeniørtekniske beregninger. Undersøkelse av mulige plattformer til utveksling av resultater er derfor svært omfangsrikt. Det er i denne undersøkelsen valgt å fokusere på utveksling av resultater fra programmer som inngår i delrapport 3 "Varme- og kjølebehovsberegninger" samt Excel. Excel er inkludert da dette programmet kan benyttes som felles plattform for synkronisering av resultater opp mot BIM. Det er også valg å kommentere bruken av dRofus, da dette er programmet Statsbygg bruker som database.

Følgende utveksling er undersøkt

- $\bullet$  Excel  $\leftrightarrow$  IFC
- $\bullet$  Excel  $\rightarrow$  dRofus
- $Revit \rightarrow IFC$
- 
- Revit  $\rightarrow$  dRofus
- $\bullet$  Excel  $\leftrightarrow$  Revit  $\bullet$  IDA ICE  $\rightarrow$  IFC
- $\bullet$  MagiCAD C&E  $\rightarrow$  IFC

Det er en lang rekke andre utvekslinger som er relevante. Bl.a. utveksling mellom programmer så som IDA ICE og Revit samt IDA ICE og dRofus. For slike utvekslinger er det ikke mulig å gjøre direkte synkroniseringer. Her anbefales bruk av Excel som mellomstasjon mellom beregningsprogramvaren og BIM-modellen. Excel anses derfor som et viktig alternativ til direkte synkronisering med BIM-modellen.

I det følgende testes ovenstående utvekslinger, hvor det tas utgangspunkt i eksport av varmebehov.

#### <span id="page-6-1"></span>**3.1 MagiCAD Comfort & Energy → IFC**

I MagiCAD Comfort & Energy er det mulig å gjøre beregninger både i MagiCAD Room og Riuska. Eksport fra begge programmene er derfor testet ut.

#### <span id="page-6-2"></span>**3.1.1 MagiCAD Room → IFC**

I MagiCAD Room er det enkelt å eksportere til IFC. I "Project Management" i Room velges IFC eksport, se [Figur](#page-7-0) 3-1. Her er det mulig å velge om bygningskropp og/eller sonene skal eksporteres. MagiCAD Room utfører heretter eksporten og IFC modellen inneholder både beregningsresultater og manuell informasjon lagt inn i modellen i Room.

Det er imidlertid ikke mulig å oppdatere en eksisterende BIM modell eller legge til informasjon fra Room til en eksisterende BIM modell. Her er eneste løsningen å legge til spacene som er eksportert fra Room inn i en eksisterende BIM-modell. I Room er det heller ikke mulig manuelt å filtrere ut hvilken informasjon som ønskes eksportert.

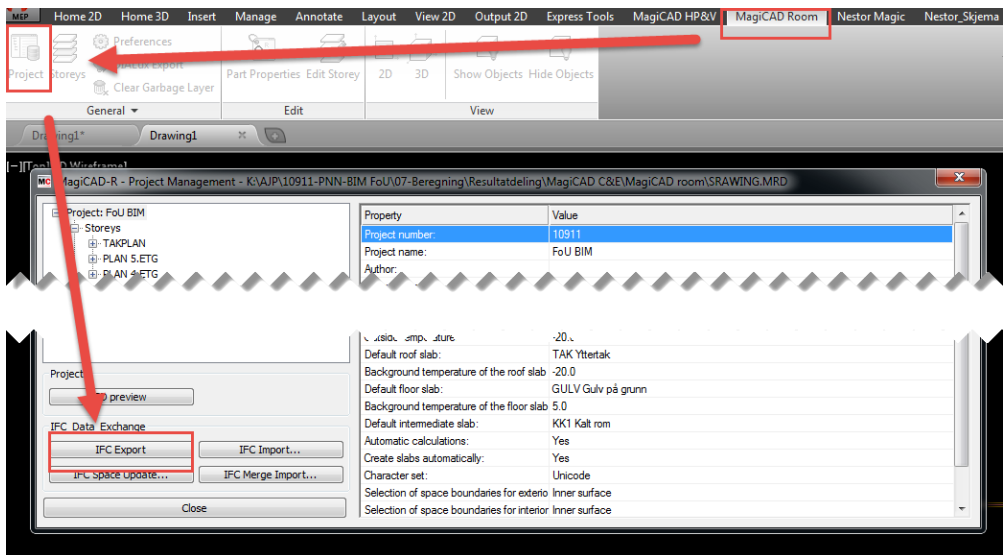

*Figur 3-1 IFC eksport i MagiCAD Room.*

<span id="page-7-0"></span>[Figur 3-2](#page-7-1) og [Figur 3-3](#page-7-2) viser visualisering av IFC eksporten fra MagiCAD Room. Figurene viser eksporten henholdsvis i Solbiri Mode Viewer og DDS-CAD viewer. Som det fremgår på figuren til Solibri inneholder VVS-teknisk informasjon ikke enheter. En må derfor være klar over hvilke enheter som benyttes i IFC noe som er en stor ulempe. Det bemerkes at enheten på informasjonen er som følger:

- CoolingDryBulb/HeatingDryBulb: [°C]
- ExhaustAirFlowrate/VentilationAirFlowrate: [l/s]
- TotalHeatLoss: [W]
- 

| Space Boundary Areas                                                                       |                         | Classification |              |
|--------------------------------------------------------------------------------------------|-------------------------|----------------|--------------|
| Identification   Location   Ouantities   Relations   Space Boundaries<br><b>Hyperlinks</b> | Pset SpaceThermalDesign |                |              |
| Property                                                                                   | Value                   |                |              |
| CoolingDryBulb                                                                             | 26                      |                | <b>STARS</b> |
| ExhaustAirFlowrate                                                                         | 204.911                 |                |              |
| HeatingDryBulb                                                                             | 20                      |                |              |
| TotalHeatLoss                                                                              | 5,890.798               |                |              |
| VentilationAirFlowrate                                                                     | 204.911                 |                |              |

*Figur 3-2 Resultater eksportert fra MagiCAD Room til IFC og visualisert ved bruk av Solibri Model Viewer.*

<span id="page-7-1"></span>

| Ifc Properties   External References   Type and Properties |                            |                   |  |
|------------------------------------------------------------|----------------------------|-------------------|--|
| 0006 (IfcSpace)                                            |                            |                   |  |
| <b>Name</b>                                                |                            |                   |  |
| Globalld                                                   |                            | 2esdMUdA4hHeX3Blt |  |
| Name                                                       |                            | 0006              |  |
| LongName                                                   |                            | Kontorlandskap SV |  |
| Pset_SpaceThermalDesign (IfcPropertySet)                   |                            |                   |  |
| <b>Name</b>                                                |                            | <b>Value</b>      |  |
| TotalHeatLoss                                              | 5890.8 W                   |                   |  |
| Exhaust AirFlowrate                                        | 204.911 dm <sup>3</sup> /s |                   |  |
| Ventilation AirFlowrate                                    | 204.911 dm <sup>3</sup> /s |                   |  |
| <b>HeatingDryBulb</b>                                      | $20^{\circ}$ C             |                   |  |
| Cooling Dry Bulb                                           | 26 ℃                       |                   |  |

<span id="page-7-2"></span>*Figur 3-3 Resultater eksportert fra MagiCAD Room til IFC og visualisert ved bruk av DDS-CAD viewer.*

#### <span id="page-8-0"></span>**3.1.2 Riuska → IFC**

erichsenhorgen

I Riuska eksporteres resultatene og informasjonen til IFC modellen som opprinnelig ble brukt som import. Denne funksjonen er enkel å bruke i Riuska og fungerer uproblematisk. Det er derfor enkelt å utveksle resultater fra Riuska til eksisterende IFC modeller. En kan også kunne eksportere til andre IFC modeller så lenge at den IFC filen har samme navn som filen som ble importert og GUID nummeret til de enkelte spacene er uendret.

I Riuska er det dessverre ikke mulig utelukkende å velge å eksportere beregnet varmebehov til den eksisterende IFC filen. Alle parametere som inngår i eksporten er predefinert i Riuska.

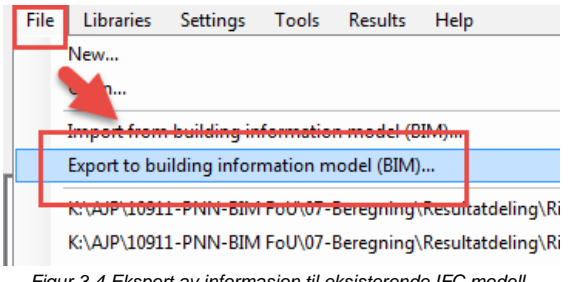

*Figur 3-4 Eksport av informasjon til eksisterende IFC modell.*

<span id="page-8-1"></span>[Figur 3-4](#page-8-1) og [Figur 3-5](#page-8-2) viser visualisering av informasjonen eksportert fra Riuska i henholdsvis Solibri Model Viewer og DDS-CAD viewer. Til visualisering for Solibri bemerkes at denne vieweren ikke viser enheter på VVS teknisk informasjon, se beskrivelse i forrige avsnitt.

| Identification<br>Quantities<br>Location<br>Classification<br>Space Boundary Areas | Relati<br><b>Hyperlinks</b> |
|------------------------------------------------------------------------------------|-----------------------------|
| Property                                                                           | Value                       |
| CoolingDryBulb                                                                     | 26                          |
| ExhaustAirFlowrate                                                                 | 1,025.057                   |
| HeatingDryBulb                                                                     | 20                          |
| TotalHeatGain                                                                      |                             |
| TotalHeatLoss                                                                      | 5,680                       |
| VentilationAirFlowrate                                                             | 1,025.057                   |

*Figur 3-5 Resultater eksportert fra Riuska til IFC og visualisert ved bruk av Solibri Model Viewer.*

<span id="page-8-2"></span>

| <b>Name</b>                   |                            | <b>Value</b> |
|-------------------------------|----------------------------|--------------|
| <b>TotalHeatLoss</b>          | 5680 W                     |              |
| <b>TotalHeatGain</b>          | lo w                       |              |
| Exhaust AirFlowrate           | 1025.06 dm <sup>3</sup> /s |              |
| <b>VentilationAirFlowrate</b> | 1025.06 dm <sup>3</sup> /s |              |
| <b>HeatingDryBulb</b>         | 20 °C                      |              |
| CoolingDryBulb                | 26 °C                      |              |

*Figur 3-6 Resultater eksportert fra Riuska til IFC og visualisert ved bruk av DDS-CAD viewer.*

#### <span id="page-9-0"></span>**3.2 IDA ICE**  $\rightarrow$  **IFC**

IDA ICE kan benyttes til mange ulike bygningssimuleringer og eksport av resultater til IFC er derfor svært interessant. Eksport fra IDA ICE kan imidlertid ikke foretas direkte fra programmet, men skal gjøres gjennom hjelpeprogrammet SimpleBIM. I IDA ICE eksporteres utelukkende beregningsresultater til en IFC fil. Eksporten foretas med et eget script gjengitt i vedlegg A. I scriptet er det mulig selv å definere hvilke resultater som skal eksporteres.

SimpleBIM brukes etterfølgende til å sette sammen IFC filen fra IDA ICE med den opprinnelige IFC filen fra prosjektet. Dette gjøres ved bruk av en IDA ICE add-on som kobler automatisk de to IFC filene sammen slik at spacene i den opprinnelige IFC modellen tilføres beregningsresultatene fra IDA ICE. I SimpleBIM er det da mulig å eksportere den reviderede modellen til IFC format.

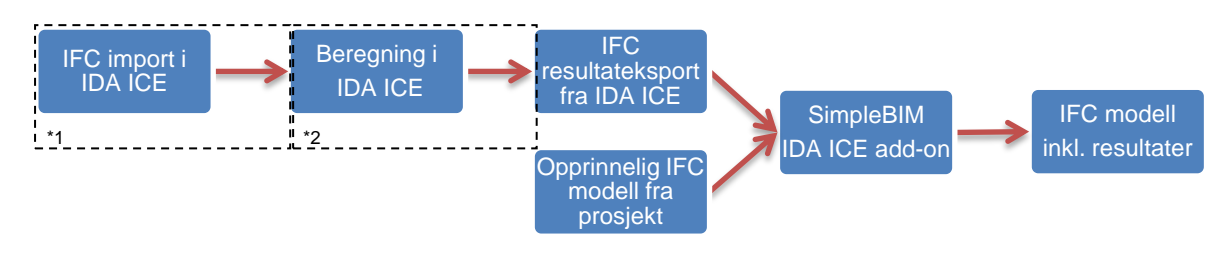

Prosessen med bruk av IDA ICE i BIM fremgår i [Figur 3-7.](#page-9-1)

<span id="page-9-1"></span>*Figur 3-7 Prosess for kobling av resultater fra IDA ICE til IFC modell. \*1 se delrapport 1 "BIM i energi- og inneklimaberegninger – Del 1: Forutsetninger for import av IFC modeller \*2 se delrapport 3 "BIM i energi- og inneklimaberegninger – Del 3: Kjøle- og varmebehovsberegninger på romnivå i BIM.*

Når IFC modellene er koblet sammen er det mulig å visualisere de ulike beregningsresultater samt å vise informasjonen i de enkelte spaces. [Figur 3-8](#page-9-2) visualiserer varmebehovet for kontorlandskapene undersøkt i delrapport 3 "*BIM i energi- og inneklimaberegninger – del 3 Kjøle- og varmebehovsberegninger på romnivå i BIM*". Figuren viser utelukkende et varmebehov for de to kontorlandskaper, da det bare er utført

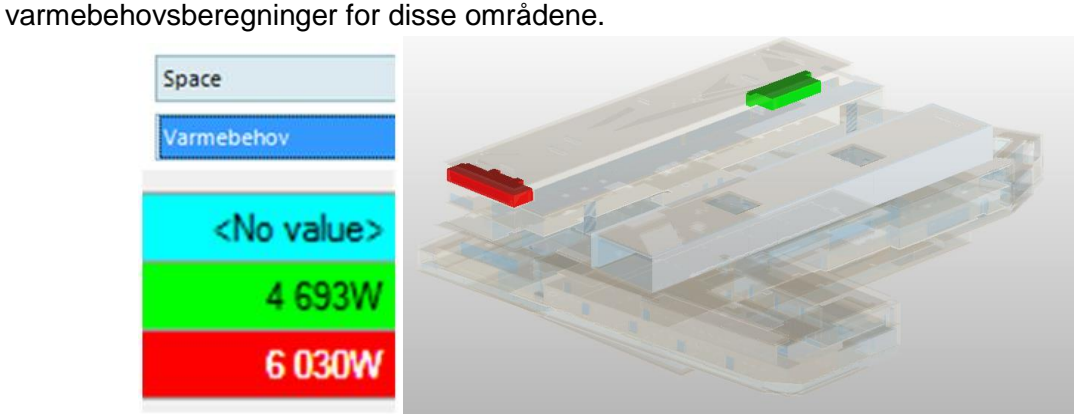

<span id="page-9-2"></span>*Figur 3-8 Visualisering av varmebehovsresultater i SimpleBIM for begge kontorlandskapene.*

Den eksportert IFC modellen fra IFC modellen inneholder nå beregningsresultatene fra IDA ICE beregningen og er mulig å visualisere i ulike IFC viewere.

[Figur 3-9](#page-10-0) viser varme- og kjølebehov for kontorlandskap SV i Solibri modell viewer. En ulempe ved bruk av denne viewer er at den ikke viser enheter på VVS tekniske informasjon. Dette imidlertid forholdsvis enkelt tilføyes i navnet på den enkelte "Property".

[Figur 3-10](#page-10-1) viser varme- og kjølebehovet for kontorlandskap SV i DDS-CAD viewer. Her fremgår beregningsresultatene fra IDA ICE med korrekte enheter.

|                                                                                     | Space Boundary Areas    | <b>Classification</b> |
|-------------------------------------------------------------------------------------|-------------------------|-----------------------|
| Identification   Location   Ouantities   Relations   Space Boundaries<br>Hyperlinks | Pset_SpaceThermalDesign |                       |
| Property                                                                            | Value                   |                       |
| Kjølebehov                                                                          | 8,300                   |                       |
| <b>Varmebehov</b>                                                                   | 6,030                   |                       |
|                                                                                     |                         |                       |
|                                                                                     |                         |                       |

*Figur 3-9 Visualisering av informasjon i kontorlandskap SV for varme- og kjølebehov i Solibri Model Viewer*

<span id="page-10-0"></span>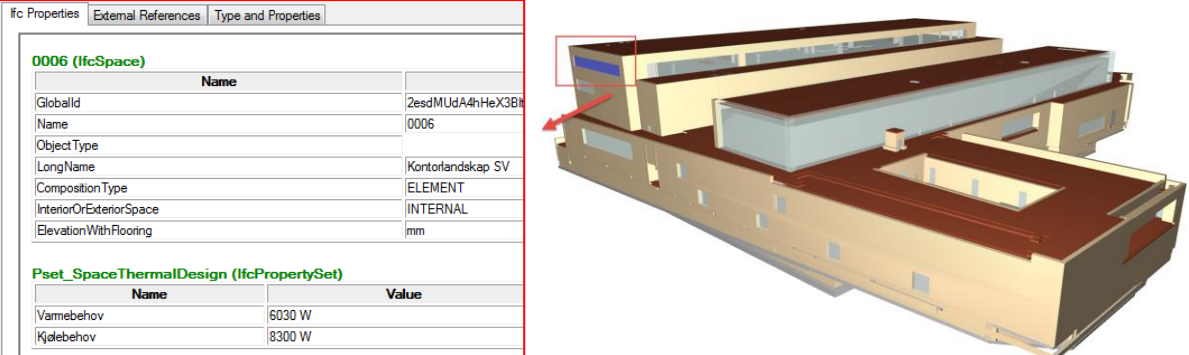

<span id="page-10-1"></span>*Figur 3-10 Visualisering av informasjon i kontorlandskap SV for varme- og kjølebehov i DDS-CAD-viewer.*

#### <span id="page-11-0"></span>**3.3 Excel**  $\leftrightarrow$  **IFC**

Bruk av Excel som bindeledd mellom IFC modell og beregningsprogramvare åpner for å utveksle resultater mellom IFC og en lang rekke beregningsprogramvarer i tillegg til beregninger utført i Excel.

For å tilføre eller synkronisere parametere i Excel med IFC modellen er det nødvendig å bruke BIM-hjelpeverktøyer. I denne rapporten er hjelpeverktøyet SimpleBIM brukt. Forfatterne har ikke kjennskap til at andre programmer kan utføre lignende oppgaver.

SimpleBIM har oppsatt en template som gjør det mulig å tilføre og/eller revidere sonespesifikke parametere. Først importeres IFC-modellen til programmet. Etter importen fylles ut templaten som vist i [Figur 3-11.](#page-11-1) Her defineres hvilken parameter som skal tilføyes, hvilke rom parameteren skal tilføres til og selve verdien. I figuren er parameteren "Total Heat Loss" lagt inn og romspesifikke verdien angitt. I SimpleBIM kjøres da templaten og parameterne tilføres til de angitte soner.

| Add Property to Object Class or Group                          |                        | Definere parameter<br>som skal tilføres |                       |                  |                           |                  |
|----------------------------------------------------------------|------------------------|-----------------------------------------|-----------------------|------------------|---------------------------|------------------|
| *<br>Object or Group [+]                                       | Property [+]           | <b>Property Type</b>                    | Single/List           | <b>Unit Type</b> | <b>Unit Symbol</b>        |                  |
| Space                                                          | <b>Total Heat Loss</b> | Measure                                 | <b>Single</b>         | Power            | w                         |                  |
|                                                                |                        |                                         |                       |                  |                           |                  |
| Set Property Values Based on Text Property Value (before copy) |                        |                                         | Romnummer             | skal skrives til | Parameter som<br>skal inn | /erdi som        |
| Object or Group [+]<br>$\bullet$                               | Find Property [+]      | <b>Text Operator</b>                    | <b>Case Sensitive</b> | Find Value [+]   | <b>Set Property</b>       | <b>Set Value</b> |
| Space                                                          | Name                   | Equals                                  | <b>No</b>             |                  | 1 Total Heat Loss         | 1050             |
| Space                                                          | Name                   | Equals                                  | <b>No</b>             |                  | 2 Total Heat Loss         | 2500             |
| Space                                                          | Name                   | <b>Equals</b>                           | <b>No</b>             |                  | <b>3</b> Total Heat Loss  | 900              |
| Space                                                          | Name                   | Equals                                  | <b>No</b>             |                  | 4 Total Heat Loss         | 350              |
| Space                                                          | Name                   | Equals                                  | <b>No</b>             |                  | 5 Total Heat Loss         | 4500             |
| Space                                                          | Name                   | <b>Equals</b>                           | <b>No</b>             |                  | 6 Total Heat Loss         | 6030             |
| Space                                                          | Name                   | <b>Equals</b>                           | <b>No</b>             |                  | <b>7</b> Total Heat Loss  | 2100             |
| Space                                                          | Name                   | <b>Equals</b>                           | <b>No</b>             |                  | 8 Total Heat Loss         | 1700             |
| Space                                                          | Name                   | Equals                                  | <b>No</b>             |                  | 9 Total Heat Loss         | 2150             |
| Space                                                          | Name                   | Equals                                  | <b>No</b>             |                  | 10 Total Heat Loss        | 2600             |
| Space                                                          | Name                   | Equals                                  | <b>No</b>             |                  | 11 Total Heat Loss        | 3500             |
| Space                                                          | Name                   | Equals                                  | <b>No</b>             |                  | 12 Total Heat Loss        | 7500             |

*Figur 3-11 Oppsetting av template for å tilføre/revidere eksterne parametere til en IFC modell fra Excel*

<span id="page-11-1"></span>[Figur 3-12](#page-11-2) viser en sone hvor parameteren "Total Heat Loss" er tilføyd.

| Properties: Space (1 of 1053) - filtered |                          | $\Box$ $\times$ |  |
|------------------------------------------|--------------------------|-----------------|--|
| Property                                 | Value = Objects          |                 |  |
| Building storey name                     | PLAN 5.ETG               |                 |  |
| CompositionType                          | <b>ELEMENT</b>           |                 |  |
| <b>Container Name</b>                    | PLAN 5.ETG               |                 |  |
| Container Type                           | <b>A</b> Building storey |                 |  |
| <b>Object Class Name</b>                 | <b>△</b> Space           |                 |  |
| Space is Inside/Outside                  | <b>INTERNAL</b>          |                 |  |
| <b>Space Name</b>                        | Kontorlandskap SV        |                 |  |
| Space Number                             | 6                        |                 |  |
| <b>Total Heat Loss</b>                   |                          | 6 030W          |  |

<span id="page-11-2"></span>*Figur 3-12 Visualisering av kontorlandskap SV med tilhørende egenskaper hvor "Total Heat Loss" er tilføyd til spacen.*

Hvis det ikke er alle rom hvor ekstra parametere er tilføyd, er det mulig å visualisere hvilke områder som har fått tilføyd parameteren. [Figur 3-13](#page-12-0) viser en slik visualisering, her markerer de røde områdene soner som har føtt tilføyd parameteren "Total Heat Loss". Hvis beregningene i en senere fase oppdateres er det mulig å endre verdiene ved å utføre prosessen på nytt.

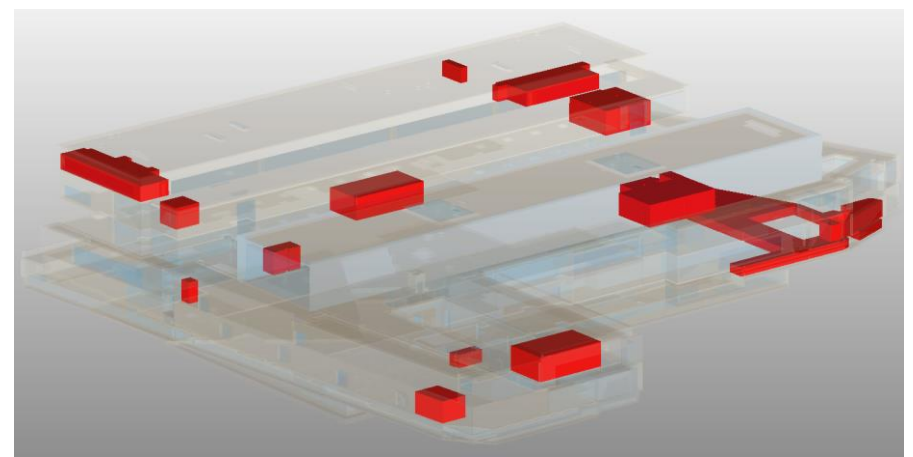

*Figur 3-13 3D visualisering hvor røde områder markerer rom som har fått tilføyd "Total Heat Loss" som parameter.*

<span id="page-12-0"></span>Når modellen i SimpleBIM er kontrollert eksporteres modellen til IFC format ved bruk av IFC eksporten i programmet.

Bruk av SimpleBIM til å utveksle informasjon mellom Excel og IFC er enkel og fungerer uproblematisk. Denne prosessen kan derfor forholdsvis enkelt implementeres i pågående BIM prosjekter. Den største ulempen er imidlertid at dette utelukkende kan utføres med programmet SimpleBIM.

Prosedyren presentert for utveksling av resultater for varmebehovsberegninger kan gjøres for alle parametere presentert innledningsvis dvs.:

- Varmebehov
- Kiølebehov
- Gjennomsnittlig dagslys faktor
- Tillufts- og avtrekksmengder
- **•** Kuldebroer

Templaten benyttes i undersøkelsen må imidlertid tilpasses den enkelte parameteren.

#### <span id="page-13-0"></span> $3.4$  **Revit**  $\rightarrow$  **IFC**

Eksport av IFC fra Revit MEP brukes i stor grad i dag. Eksporten som tradisjonelt brukes er eksport av tekniske systemer så som ventilasjonskanaler og varmerør.

Eksport av verdier fra beregninger i Revit MEP er imidlertid lite brukt og lite utforsket i forhold til bruk i faktiske prosjekter. I Revit MEP sin interne IFC eksport er det mulig å eksportere alle parametere fra beregninger foretatt i Revit MEP her også resultater fra kjøleog varmebehovsberegningen. [Figur 3-14](#page-13-1) viser eksport av resultater fra kjøle- og varmebehovsberegningen foretatt i Revit beskrevet i delrapport 3 "*BIM i energi- og inneklimaberegninger – del 3 Kjøle- og varmebehovsberegninger*".

Eksport av beregningsresultater i Revit viser at programmet eksporterer beregningsresultatene i imperial (britiske) enheter og ikke metriske enheter, da imperial enheter er programmet sine interne enheter. I tillegg til dette er det i Revit 2015 ikke mulig å velge hvilke spesifikke parametere som inkluderes i eksporten. Revit har predefinerte "pakkeløsninger" for hvilke parametere som kan eksporteres til IFC.

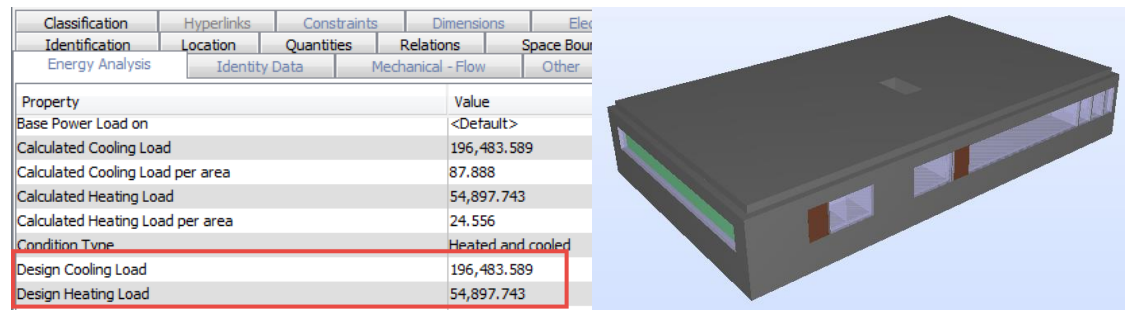

*Figur 3-14 Eksport av varme- og kjølebehov fra Revit. Revit eksporterer i imperial (britiske) enheter og ikke metriske enheter.*

<span id="page-13-1"></span>NTI CADcenter opplyser at det er mulig å sette opp egendefinerte parametere, slik at det er mulig å eksportere eksempelvis varmebehov med korrekt enhet. Oppsett av slike parametere krever at en benytter "parameter-copy" i Revit. Ved bruk av denne funksjonen er det mulig å kopiere en eksisterende parameter i Revit, bruke en omregningsfaktor til å omregne til en ønsket enhet og gi den nye parameteren et egendefinert navn. Spacene vil nå inneholde denne parameteren. I tillegg til dette er det mulig å filtrere ut hvilke parametere en ønsker å få inn i IFC eksporten, slik at eksporten tilpasses det enkelte prosjektet. Filtrering i IFC-eksporten er imidlertid kun mulig i IFC-eksporteren til Revit 2016. Det er mulig å oppdatere IFC-eksporteren til 2016 uten å oppdatere hele programmet.

[Figur 3-15](#page-14-0) viser en test-eksport hvor det er satt opp egendefinerte parametere i Revit (system og varmebehov) og foretatt en filtrering av parametere som skal inkluderes i eksporten.

| (i) Info                                                               | <b>≪ ▼ 》 ▼   2   H H H H I I I O O ※</b> |                                      |
|------------------------------------------------------------------------|------------------------------------------|--------------------------------------|
| Space.0.1: Space[001]                                                  |                                          |                                      |
| <b>Space Boundaries</b>                                                | Space Boundary Areas                     | Classification                       |
| Identification<br><b>Location</b><br>pset_MySpace<br><b>Hyperlinks</b> | Profile<br><b>Ouantities</b>             | <b>Relations</b><br>Pset SpaceCommon |
| Property                                                               | Value                                    |                                      |
| System                                                                 | 3601                                     |                                      |
| Varmebehov W                                                           | 4,563                                    |                                      |
|                                                                        |                                          |                                      |
|                                                                        |                                          |                                      |
|                                                                        |                                          |                                      |
|                                                                        |                                          |                                      |

*Figur 3-15 Test av egendefinert parametere foretatt av NTI CADcenter.*

<span id="page-14-0"></span>Bruk av egendefinerte parametere i Revit åpner opp nye muligheter i forhold til å utveksle informasjon i byggeprosjekter. Det er mulig i Revit å tilføre parametere bygningsnivå så vel som sonenivå. [Figur 3-16](#page-14-1) viser et eksempel hvor informasjon om energimerke er tilført IFCmodellen på bygningsnivå. Det er her valgt å legge inn den egendefinerte parameteren "*Energimerke"* og tildele den verdien "*A*". IFC modellen kan da benyttes som plattform til utveksling av beregningsresultater på bygningsnivå. Andre parametere som kan være interessante å dele på bygningsnivå er eksempelvis BREEAM-NOR karakter, hvis bygget skal BREEAM sertifiseres. Det vil da opprettes en parameter som eksempelvis heter "*BREEAM-NOR*" og verdien som tildeles er da karakteren eksempelvis "*Excellent"*.

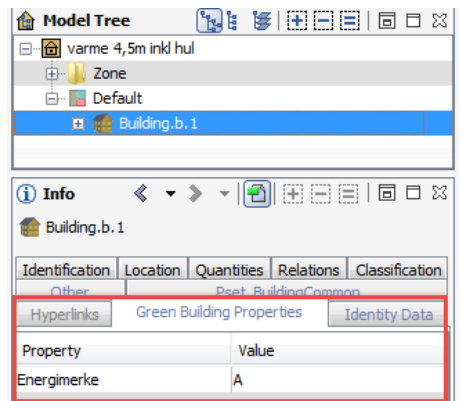

<span id="page-14-1"></span>*Figur 3-16 Mulighet for å tilføre overordnede bygningsparametere til IFC modellen i Revit.*

#### <span id="page-15-0"></span>**3.5 Revit ↔ Excel**

I denne undersøkelsen benyttes tilleggsapplikasjonene i NTItools som er utviklet av NTI CADcenter. Tilleggsapplikasjonen "Excel Tool" inneholder flere måter å eksportere informasjon fra Revit til Excel. I det følgende brukes "Excel Link", se [Figur 3-17,](#page-15-1) da det her er mulig både å eksportere og importere.

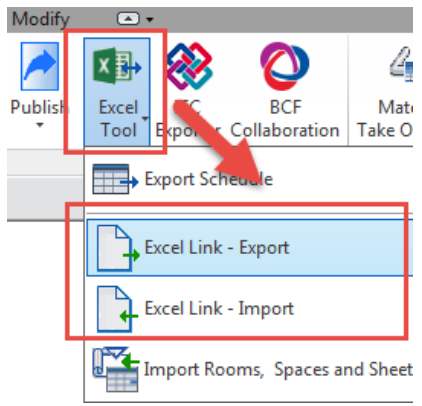

*Figur 3-17 Eksport og import fra Revit til Excel.*

<span id="page-15-1"></span>Ved eksport av parametere velger brukeren selv hvilke spesifikke parametere som skal eksporteres til Excel, se [Figur 3-18.](#page-15-2) Parameterne blir da eksportert som vist i [Figur 3-19.](#page-16-0)

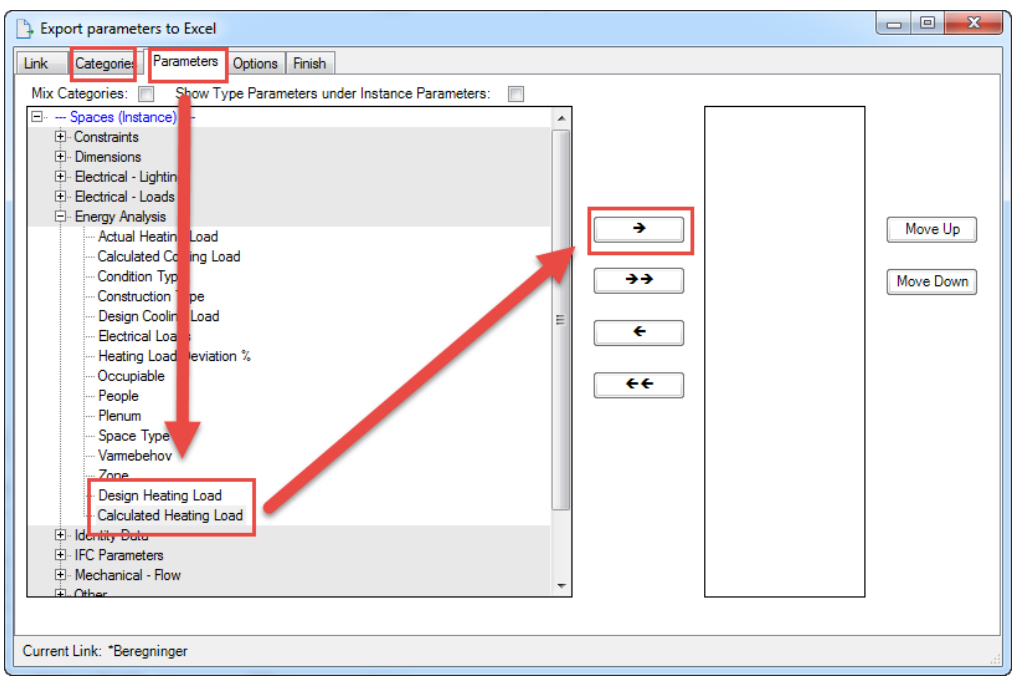

<span id="page-15-2"></span>*Figur 3-18 Eksport av parametere som velges av bruker.*

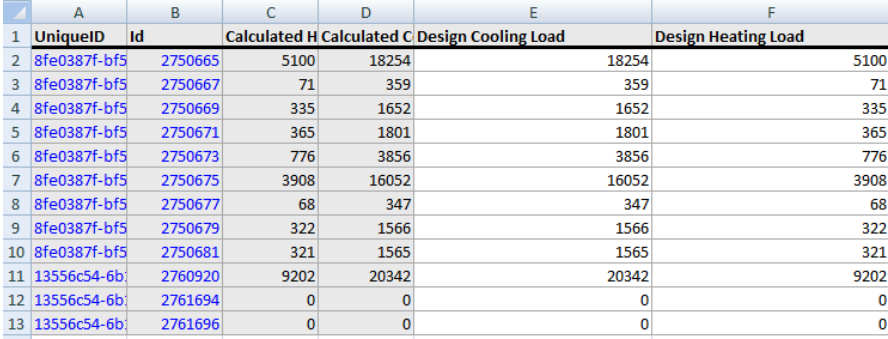

*Figur 3-19 Parametere eksport til Excel med mulighet for å endre/tilføye verdier.*

<span id="page-16-0"></span>I tillegg til å eksportere parametere fra Revit til Excel, er det mulig å importere/oppdatere parametere fra Excel til Revit. Samme tabell vist i [Figur 3-19,](#page-16-0) hvor verdien som ønskes oppdatert endres til ny verdi. I Revit importeres da regnearket, hvor det i etterkant er nødvendig akseptere alle endringer før til inkluderes i Revit modellen, se [Figur 3-20](#page-16-1) hvor "*Design Heating Load*" er endret fra 5100 til 5500.

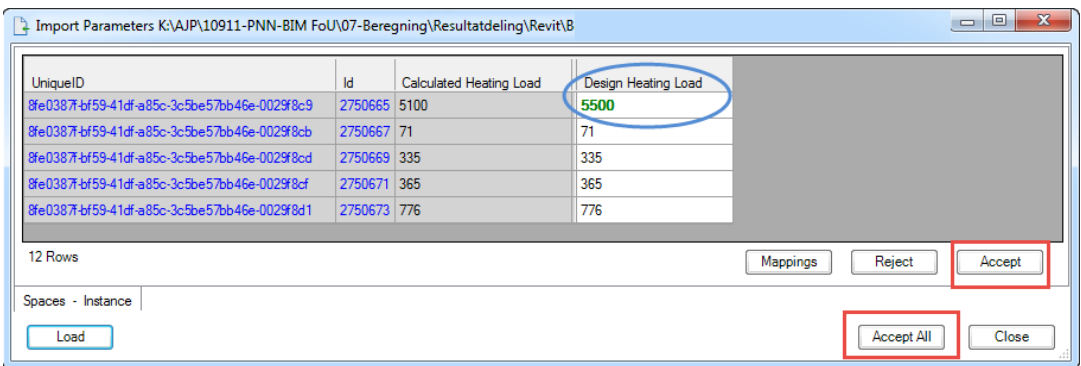

*Figur 3-20 Import av Excel fil til Revit. Endret verdier må godkjennes av bruker.*

<span id="page-16-1"></span>Etter alle endringer er akseptert oppdateres de relevante verdiene i Revit. [Figur 3-21](#page-16-2) viser at parameteren "*Design Heating Load"* er endret fra 5100 til 5500 for den relevante sonen.

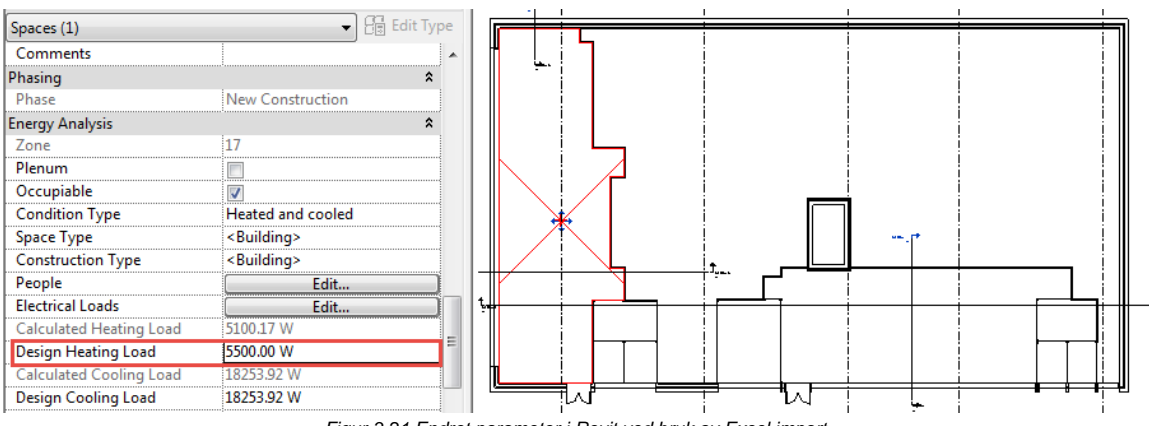

<span id="page-16-2"></span>*Figur 3-21 Endret parameter i Revit ved bruk av Excel import.*

#### <span id="page-17-0"></span>**3.6 dRofus**

dRofus benyttes av Statsbygg som romdatabase og kan kobles opp mot både IFC filer, Revit og Excel. dRofus brukes allerede i Prosjekt Nytt Nasjonalmuseum, hvor det benyttes som plattform til utveksling av informasjon.

[Figur 3-22](#page-17-1) viser et eksempel på oppsett i dRofus, hvor det er satt opp en flik for varme, ventilasjon og kjøling. I denne fliken er det lagt inn parametere for prosjektert effektbehov for varme og kjøling. Det vil her være mulig å koble romprogrammet sammen med eksempelvis Excel for å tilføre verdier til parameterne.

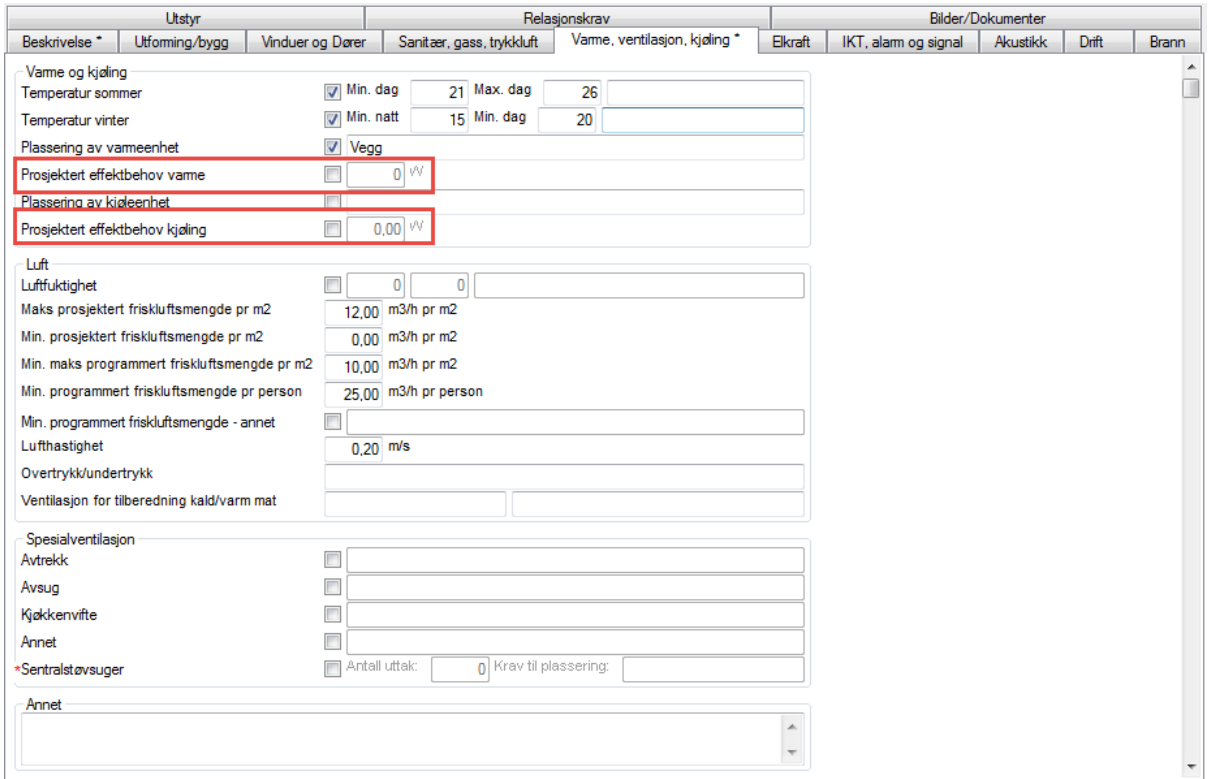

<span id="page-17-1"></span>*Figur 3-22 Varmebehov og kjølebehov lagt inn som parametere på romnivå i dRofus.*

#### <span id="page-18-0"></span>**4 OPPSUMMERING**

Formålet med rapporten er å undersøke rutiner for bruk av BIM-modeller som plattform til utveksling og kommunikasjon av beregningsresultater. Undersøkelsen er å anse som oppfølging på delrapport 3 "Varme- og kjølebehovsberegninger i BIM" og delrapport 4 "Dagslysberegninger i BIM".

Undersøkelsen viser at det er stort potensial for bruk av BIM-modeller som plattform til resultatutveksling. De fleste programmene undersøkt i rapporten er det mulig direkte og eksportere til IFC og for programmer hvor dette ikke er mulig, kan Excel brukes som mellomstasjon. Her er det imidlertid nødvendig med et hjelpeverktøy som kan koble sammen informasjonen i Excel med selve BIM-modellen. Et slikt program er SimpleBIM. Undersøkelsen viser at bruk av Excel og SimpleBIM til å berike BIM-modeller med informasjon har stort potensial, da det er mulig å definere akkurat hvilken data som ønskes importert til IFC modellen og det er enkelt å utføre i praksis.

Den store svakheten ved programmer hvor det er mulig å eksportere til IFC direkte fra programmet er manglende mulighet for å filtrere ut informasjon som ønskes eksporteres. I tillegg til dette er det store begrensninger i forhold til å oppdatere eksisterende IFC modeller med beregningsresultater fra det enkelte programmet. Det betyr at det i etterkant av eksporten gjenstår en stor arbeidsmengde i forhold til å tilpasse IFC modellen, slik at den kan benyttes i det enkelte prosjektet. Ved bruk av Excel som mellomstasjon vil det være mulig å unngå dette.

Bruk av BIM som plattform til resultatutveksling setter også krav til programmene som brukes til å visualisere BIM-modeller. Det ble i rapporten funnet vieweren Solibri model viewer ikke viser enheter på VVS-teknisk informasjon. Dette er en stor begrensning i forhold til å utnytte BIM som plattform, da enheter på beregningsresultater er avgjørende for at verdiene kan brukes i den videre prosjektering av tekniske anlegg.

Bruk av BIM som plattform til resultatutveksling betyr at det må settes opp rutiner for å sikre at BIM-modellen til enhver tid er oppdatert med de nyeste resultater. De fleste BIMprosjekter i dag har gode rutiner for å flette sammen BIM-modeller fra de ulike fagene, men ikke rutiner for hvordan BIM-modeller kan berikes med informasjon så som beregningsresultater og kvalitetssikring av disse. Dette er et viktig moment som ikke bør undervurderes og kan ha juridiske konsekvenser.

Undersøkelsen viste stort potensial for bruk av BIM som plattform til kommunikasjon av beregningsresultater. Det ses der som naturlig at Statsbygg i fremtidige BIM-prosjekter setter krav om beriking av BIM-modeller med beregningsresultater på romnivå samt oppdatering av BIM-manualen, slik at kravet forankres i sentrale BIM-dokumenter hos Statsbygg.

#### <span id="page-19-0"></span>**4.1 Anbefalinger til fremtidige FoU prosjekter og anbefalinger til endringer i programvarer**

Undersøkelsen viste stort potensial for bruk av BIM som plattform til utveksling og kommunikasjon av beregningsresultater. For å videreutvikle og optimalisere bruken av BIM som plattform er det nødvendig å fortsette undersøkelser innen områder. Det foreslås å jobbe videre med følgende områder:

- BIM prosjekter er avhengig av at modellen til en hver tid er oppdatert. De fleste BIM prosjekter har derfor gode rutiner for å flette sammen BIM modeller fra ulike fag, men ikke rutiner for hvordan BIM-modeller skal berikes med ekstern informasjon så som beregningsresultater. Gode rutiner for dette bør utforskes for å oppnå en suksessfull implementering i prosjekt.
- Beregningsresultater oppdateres løpende i byggeprosjekt. Det er derfor viktig at verdier i BIM modellen enkelt kan kvalitetssikres eller at det er mulig å utføre en versjonskontroll på ekstern data.
- Rapporten inneholder undersøkelse for utveksling av beregningsresultater på romnivå. Lignende undersøkelser bør foretas for beregningsresultater på byggnivå.

Programvarer undersøkt i rapporten avdekket begrensninger for eksport av data til BIMmodeller. Følgende endring foreslås til programvarer for å optimalisere kommunikasjonen mellom BIM-modell og programvaren:

- Generelt for alle programmer skal det være mulig for brukeren selv å definere hvilke parametere som skal eksporteres til BIM-modellen
- Mulighet for å berike BIM-modeller med informasjon på byggnivå.
- Solibri må kunne vise enheter for at de prosjekterende skal kunne benytte dette programmet.
- Revit må kunne eksportere data i SI-enheter for at det skal kunne brukes i norsk kontekst.
- IDA ICE må få til en brukervennlig eksporttemplate, hvis programmet i praksis skal brukes til eksport av data til BIM-modeller.
- MagiCAD Room bør kunne eksportere data til en eksisterende modell, hvis resultatdeling via BIM skal kunne brukes.

#### <span id="page-20-0"></span>**A. VEDLEGG SCRIPT IDA ICE IFC-EKSPORT**

#### Scriptet som benyttes til IFC-eksport i IDA ICE er gjengitt i det følgende og eksporterer total

#### varme- og kjølebehov.

*ISO-10303-21; HEADER; FILE\_DESCRIPTION(('{file} example data'), '2;1'); FILE\_NAME('{file}.ifc', '{time}', ('demo version'), ('demo version'), 'IDA V4.5.0', 'IDA V4.5.0', 'demo version'); FILE\_SCHEMA(('IFC2X3')); ENDSEC;*

*/\* ISO 10303-21 file generated by IDA Indoor Climate and Energy 4.6 \*/*

#### *DATA;*

*#1=IFCSIUNIT(\*, .THERMODYNAMICTEMPERATUREUNIT., \$, .DEGREE\_CELSIUS.); #2=IFCENUMERATION('AirDistributionMethodEnum', ('Displacement','WellMixed')); #7=IFCORGANIZATION('EQUA AB', (), (), \$); #8=IFCDERIVEDUNIT((#9,#12), .VOLUMETRICFLOWRATEUNIT.); #9=IFCDERIVEDUNITELEMENT(#10, 1); #10=IFCSIUNIT(\*, .VOLUMEUNIT., .MILLI., .CUBIC\_METRE.); #11=IFCSIUNIT(\*, .TIMEUNIT., \$, .SECOND.); #12=IFCDERIVEDUNITELEMENT(#11, -1); #21=IFCOWNERHISTORY(#22, #25, "10", \$, \$, \$); #22=IFCPERSONANDORGANIZATION(#23, #24, ()); #23=IFCPERSON('First Name', 'Last name', \$, \$, \$, (), ()); #24=IFCORGANIZATION('Consulting Comp Inc', (), (), \$); #25=IFCAPPLICATION('ICE', 'IDA Indoor Climate and Energy', '4.6', #7); %SET s 0 ;space counter %FOR zone IN [@ :zones] % SET sps (:call getf-recursive [zone info] '(ifc spaces)) ;list of IFC spaces in zone % SET az (:call ifc-space-area [@] sps) ;zone space area % SET heat [@ zone heating-summary] % SET cool [@ zone cooling-summary] % FOR id IN sps % INC s #{s}00=IFCSPACE('{id}',#21,\$,\$,\$,\$,\$,\$,\$,\$,\$); #{s}01=IFCRELDEFINESBYPROPERTIES(\$,#21,'TSP','ThermalSpaceProperties',(#{s}00),#{s}04); % SET sf (/ (:call ifc-space-area [@] id) az) ;space fraction #{s}04=IFCPROPERTYSET(\$, #21, 'Pset\_SpaceThermalDesign', \$, (#{s}11,#{s}12); % SET value (:call \* sf [heat RoomUnitHeat]) #{s}11=IFCPROPERTYSINGLEVALUE('Varmebehov',\$,IFCPOWERMEASURE({value}),\$); % SET value (:call \* sf [cool MAXHEATREM]) #{s}12=IFCPROPERTYSINGLEVALUE('Kjølebehov',\$,IFCPOWERMEASURE({value}),\$); % END FOR %END FOR ENDSEC; END-ISO-10303-21;*

### **RÅDGIVERE MED SPISSKOMPETANSE**

Erichsen & Horgen er Norges største rådgiverselskap med spisskompetanse innen VVS, energi og klimateknikk, særlig for bygg i kaldt klima. Våre ingeniører leverer i tillegg et bredt spekter av tilgrensende spesialiserte tjenester for bygge- og eiendomsbransjen.

Vi yter rådgivning og prosjektering for alle prosjektfaser fra utvikling og utredning av muligheter, via detaljering av planer til bygging/implementering og drift.

Vi deltar aktivt i utvikling av vårt fag, både ved deltakelse i komiteer, arbeidsgrupper og ved forskning og utvikling innenfor de fag vi har spisskompetanse i.

Årlig utføres flere hundre store og små oppdrag innenfor følgende områder:

- $\bullet$  Inneklima
- Dagslys
- Energibruk
- Miljø

erichsenhorgen

- Bygningsfysikk
- Brannteknikk
- Sanitær og utendørs VVS
- Energiforsyning
- Varmeanlegg
- Gass varmeanlegg
- Medisinsk gass og trykkluft
- Kuldeanlegg
- Luftbehandlingsanlegg
- Luftkjøleanlegg
- Automatikk og SD-anlegg
- Avfallsug og støvsugeranlegg

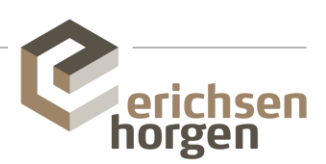